edtech@uconn.edu

860.486.5052

# HuskyCT User Guide: Changing a Syllabus File in HuskyCT

When restoring or copying over a course, the Syllabus will often need to be updated or changed. There are two ways to do this, depending on how the original Syllabus was added into HuskyCT.

## Step 1: Navigate to the Content Area or Folder where the Syllabus is currently posted

Option 1: Click on a Content Area Link in the navigation menu

Option 2: Click on a Content Folder Link on a content page

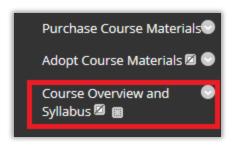

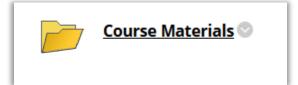

# Option 1: If the Syllabus file was added using the Build Content button and "File"

Click on the gray option menu arrow next to the old Syllabus link and then choose "Edit"

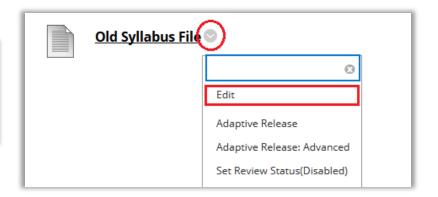

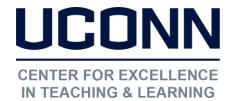

#### edtech@uconn.edu

860.486.5052

Click on "Select a Different File"

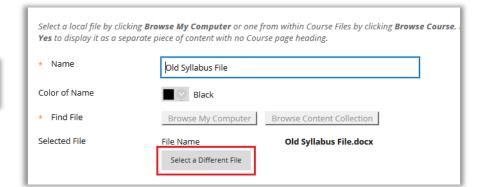

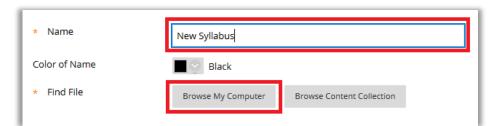

Enter a name for the link to the Syllabus, then click on "Browse My Computer" and select the desired Syllabus file

Verify that the new file has been added, and that the file is set to open in a new window

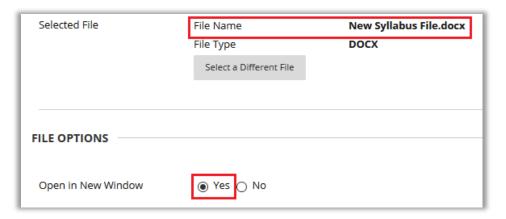

Click Submit

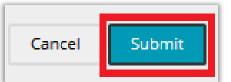

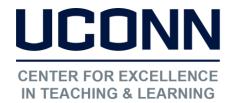

edtech@uconn.edu

860.486.5052

# Option 2: If the Syllabus was added using the Build Content button and "Syllabus"

If the Syllabus was added using this method, it will look like this in HuskyCT

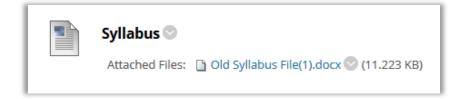

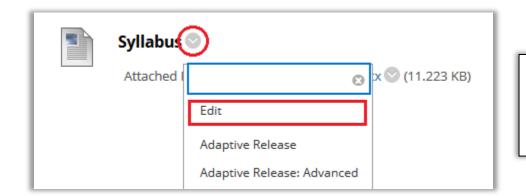

Click on the gray down arrow next to the Syllabus link and choose "Edit"

Use "Browse My Computer" to select the new Syllabus file, which will appear at the bottom

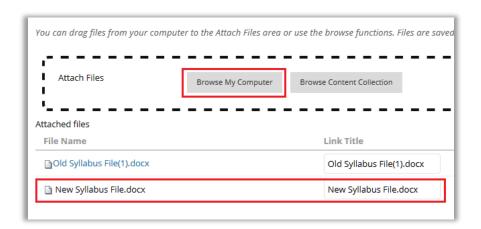

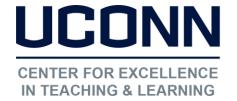

edtech@uconn.edu

860.486.5052

Mark the old file for removal

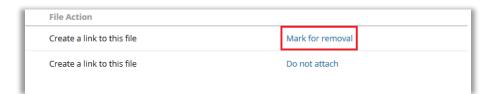

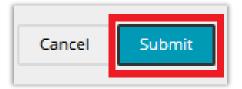

Click Submit

The Attached File should now be the new Syllabus file

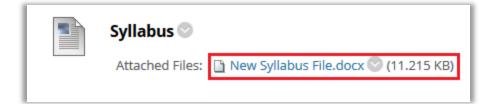

# Still need help?

For further information or assistance with HuskyCT, please contact the Educational Technology Office at <a href="mailto:educonn.edu">educonn.edu</a> or 860-486-5052.